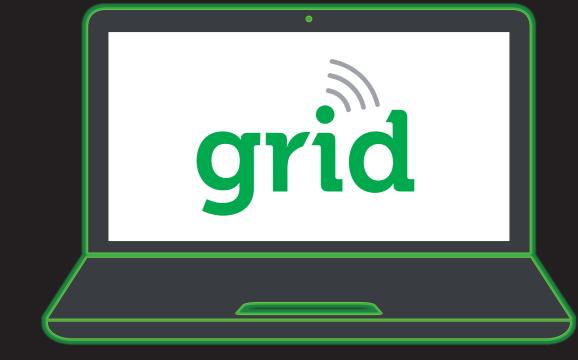

#### STEP 1

### **GRID WEB APP**

- 1. Log in to the MSA Grid web app.
- 2. Don't have an account? Contact MSA.
- 3. Using the Grid web app, set up your customer ALTAIR io 4 cloud-configuration profile under the Assets > Configuration tab. The factory default is used otherwise.
- 4. Set up your workforce roster on the labels tab.

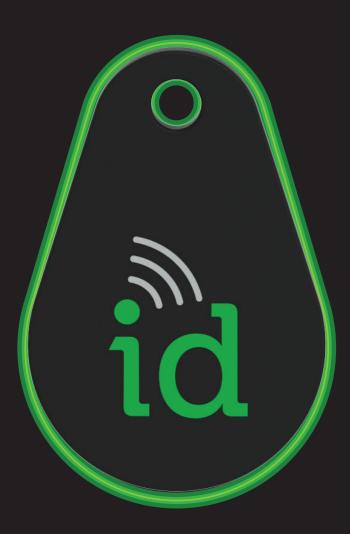

# STEP 4

# MSA ID TAG

1. In your Grid mobile app, use the guided Tag setup to assign an MSA id tag to a worker from your created roster.

Note: You can create tags to de-assign units from workers OR, simply put the unit in the ALTAIR io CHARGE to de-assign.

2. **Optional:** You can now take your newly create ID tags, and assign them to your devices if you wish to do so.

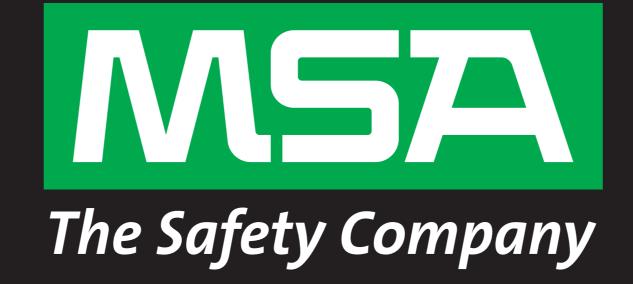

# GETTING STARTED THE ALTAIR IO ECOSYSTEM

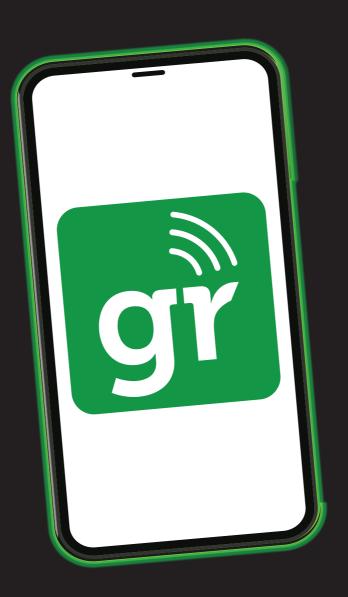

#### STEP 2

# **GRID MOBILE APP**

1. Download the Grid mobile app from Google Play or Apple App Store.

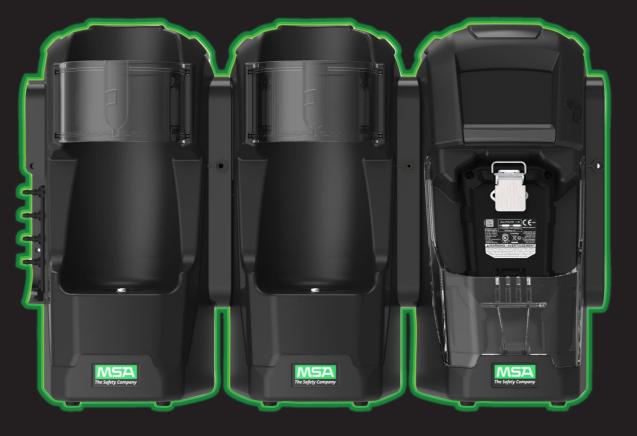

#### 2. Log into your MSA Grid account.

#### STEP 5

# **ALTAIR io DOCK**

- 1. Assemble your bank (including cylinder holder) and plug it into power.
- 2. Use the Grid mobile app's guided DOCK setup. Note: Make sure you're connected to the bank's primary test stand, located farthest to the right.
- 3. Configure your bank's settings including giving it a unique identifier used in your Grid account.

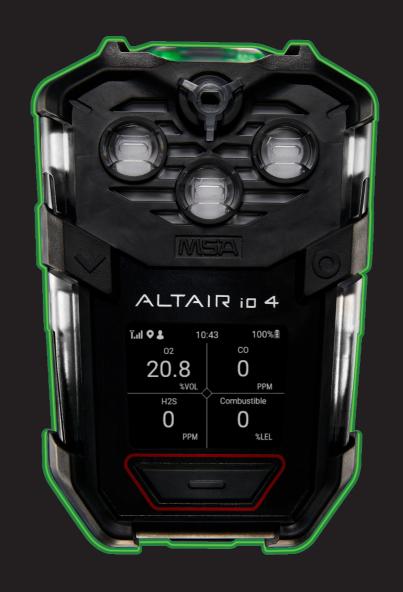

#### STEP 3

# **ALTAIR io 4**

1. Devices arrive pre-commissioned to your account under your default configuration. Turn devices on, and, each device will show up as connected and your default configuration applied.

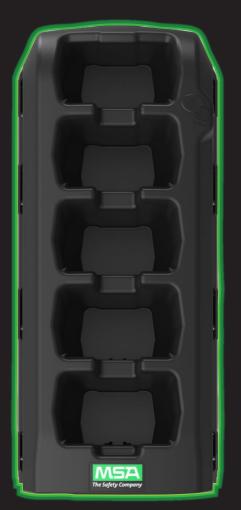

# STEP 6

# **ALTAIR io CHARGE**

- 1. Run power to the ALTAIR io Charge.
- 2. Use the Grid mobile app's guided Charge setup.
- 3. Make sure to give it a unique identifier which will be used in your Grid account.